# **1.6 SYSTEM MESSAGES**

# **Overview**

In the EDB On-line Entry/Update environment, various messages are displayed by the system in response to data entry actions you have taken on a function. Messages may also appear in response to conditions detected while performing edits on entered data.

# **Types of Messages**

There are three types of error messages:

### **Navigation Messages**

If you make a navigation error, a system message will alert you that the action you requested is not valid and may provide guidelines on how to proceed.

### **Data Entry Messages**

The system performs range/value edits to find invalid data values. A message regarding the range/value error is displayed immediately on the data entry function. You may correct the invalid data and continue with additional changes. Data entry error messages are described in detail in the subsection Data Entry Messages.

### **Consistency Edit Messages**

When you attempt to update the database, the system edit process checks all the data entered for that employee. Error messages from this process are displayed on the Consistency Edit (ECON) screen and on the Message Report (IMSG) screen. You can correct this data directly on the ECON screen or return to the data

entry function and make the required corrections. After correcting errors, request update again and the data will be re-edited. On the IMSG screen you can only review messages; you can not make any corrections. To correct a message appearing on IMSG you must go to the appropriate function, make the correction, and update.

# **Navigation Messages**

If you make a navigation error, a navigation message is displayed to alert you. For example, if you press **F12 Exit** on a data entry function before canceling or completing the update, the following message is displayed: **U0004 Exit not permitted while update in progress.**

#### EXAMPLE OF A NAVIGATION MESSAGE

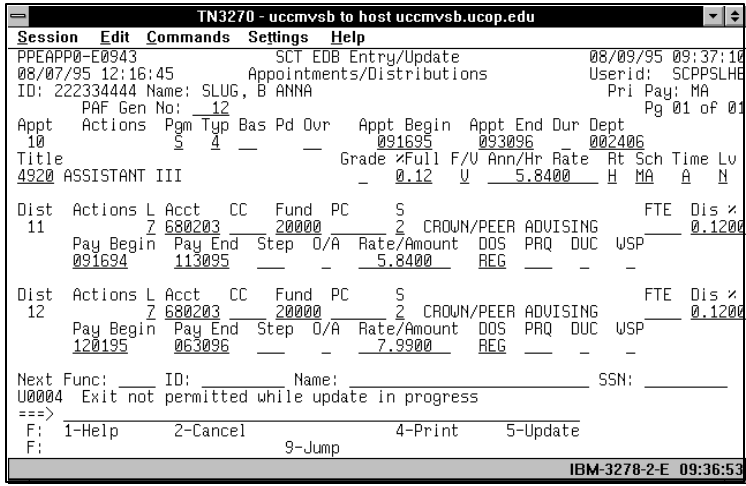

Payroll/Personnel System Messages System Messages June 2004, University of California, Santa Cruz PPS User Manual

A selection of navigation messages follows:

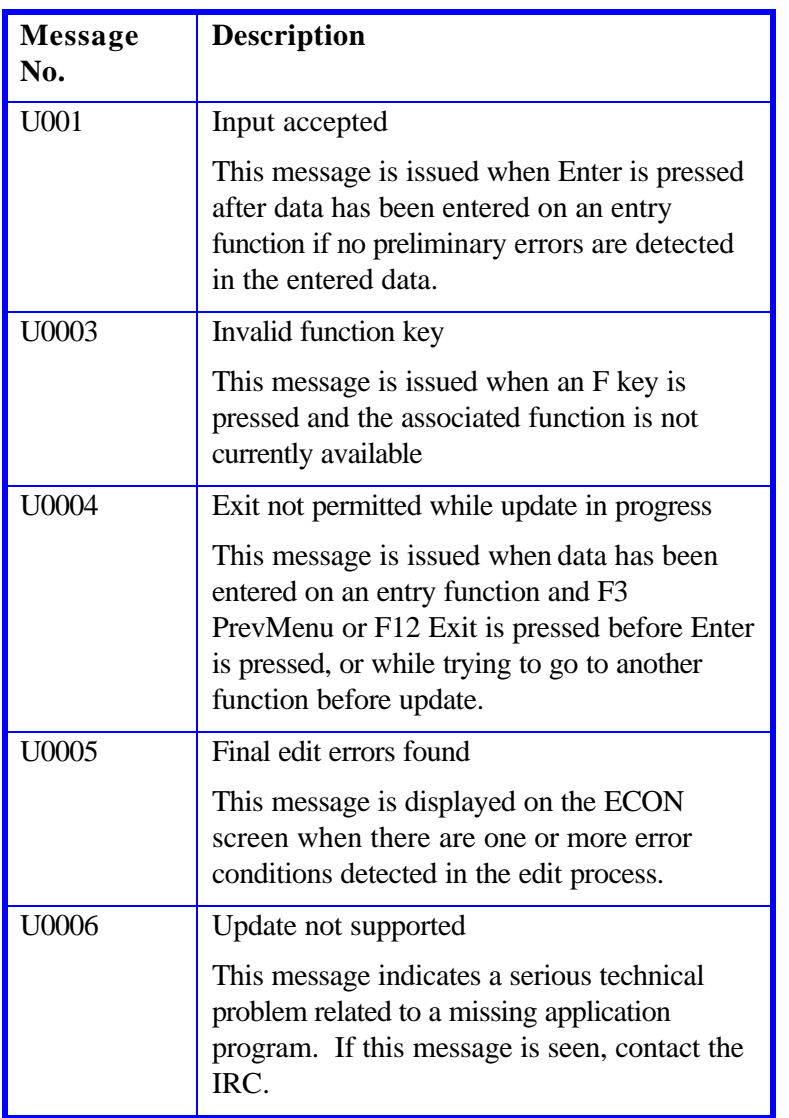

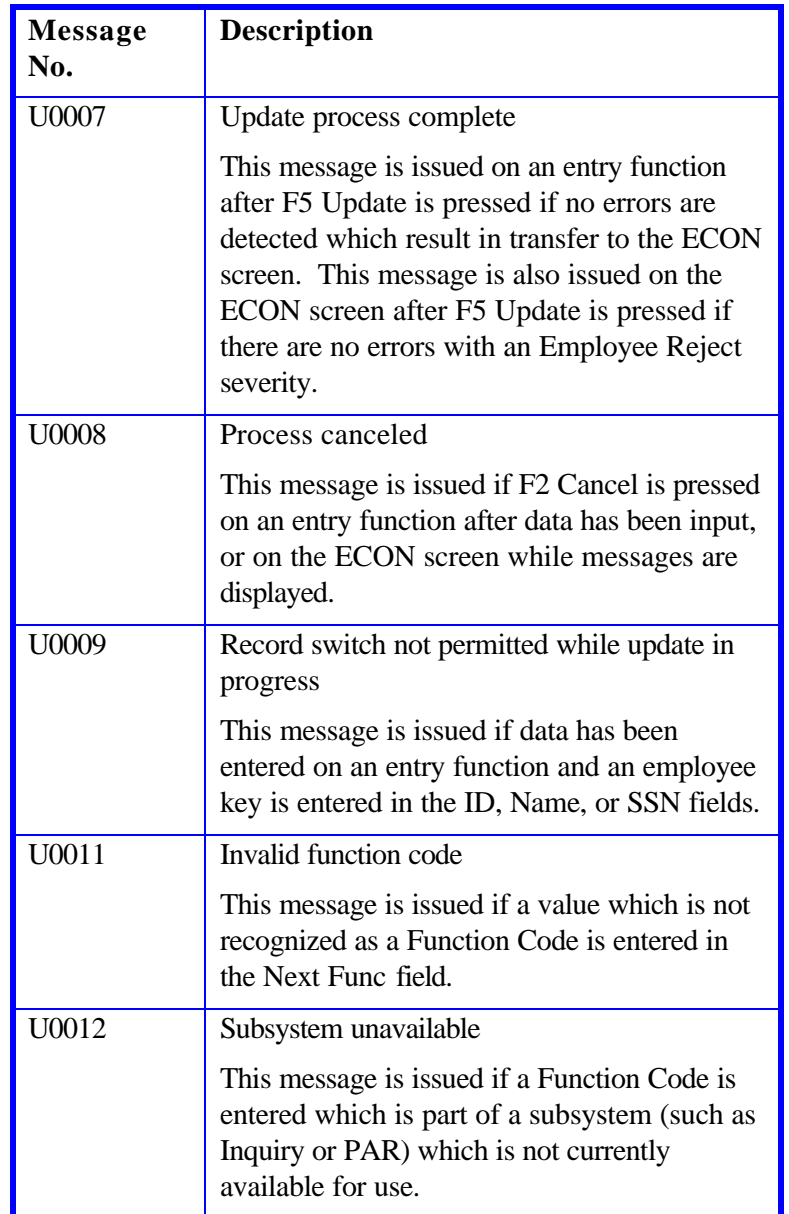

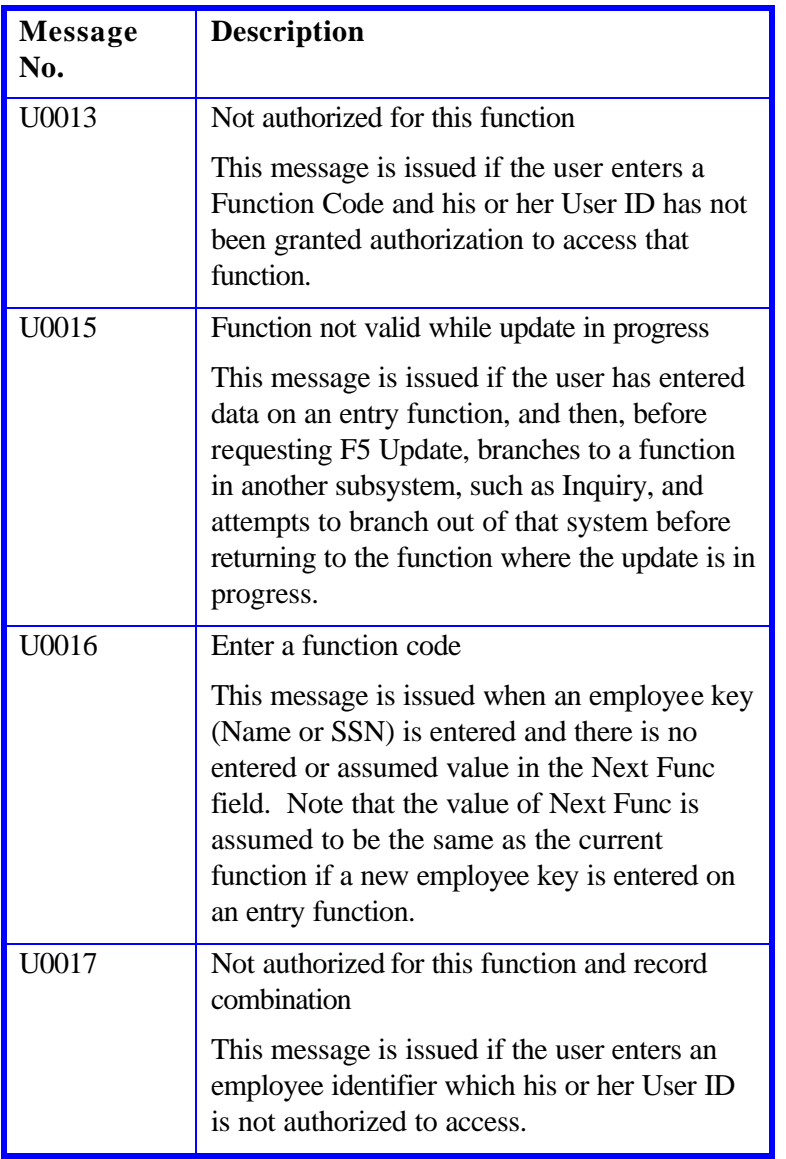

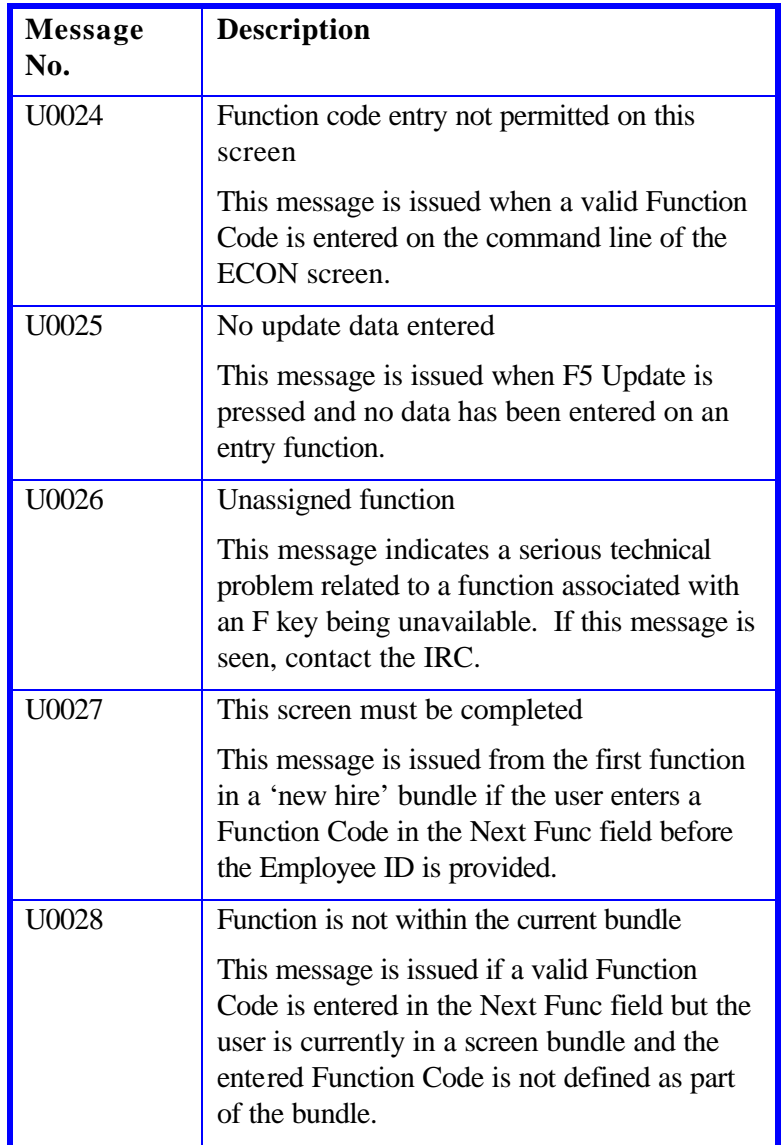

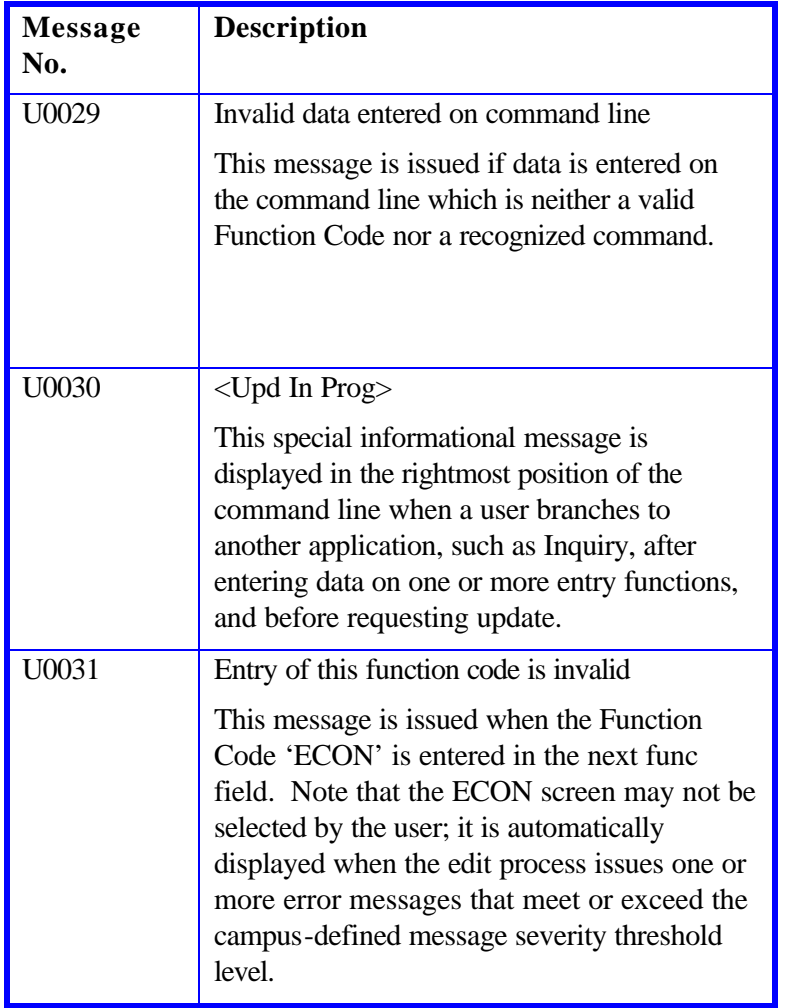

# **Data Entry Messages**

Data entry messages fall into three categories:

- Informational messages
- Instructional messages
- Error messages

#### EXAMPLE OF AN INFORMATIONAL MESSAGE

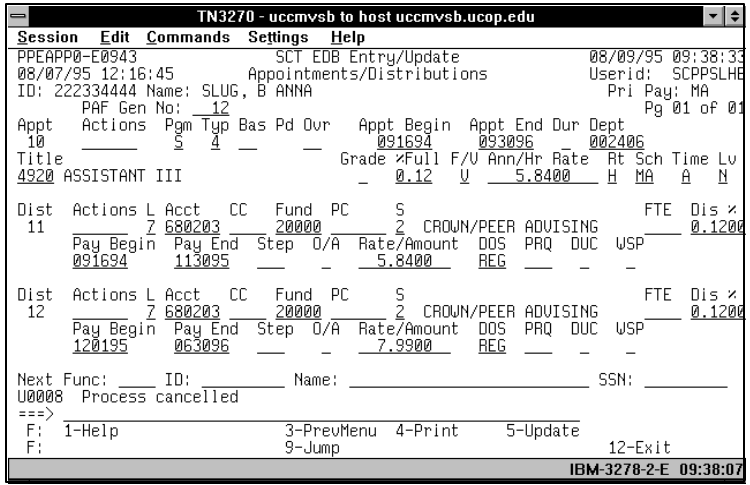

#### **Informational Messages**

Informational messages inform you that an action has been completed. No response is required for an informational message. For example, if you press **F2 Cancel** twice , the message **U0008 Process Canceled** is displayed.

#### **Instructional Messages**

Instructional messages alert the user to an action that must be taken. The user must complete the specified action before processing can continue.

For example, when two users simultaneously enter data for the same employee, the following message is displayed on the screen of the second user to press the **F5 Update** key: **P0603 Intervening Update Has Occurred. Re-enter Changes.**

EXAMPLE OF AN ERROR MESSAGE.

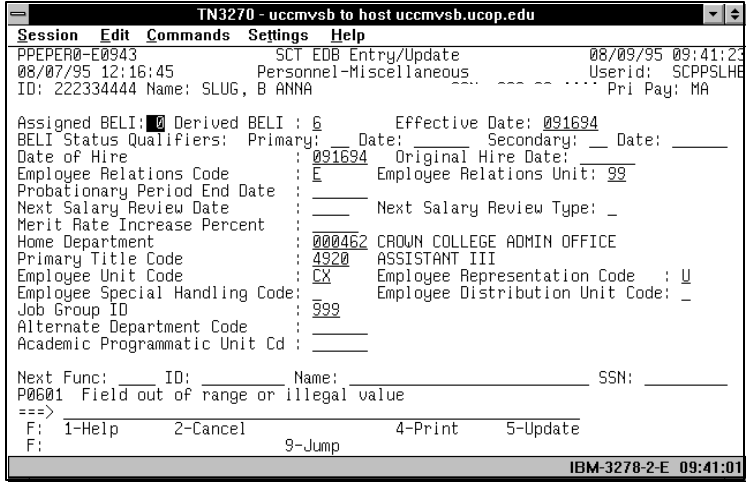

### **Error Messages**

Error messages inform you that a data error has occurred and that processing cannot continue unless it is corrected. You must correct the invalid data or supply the missing data before processing can continue, OR press **F2 Cancel twice** to cancel the transaction.

### **Range and Value Edit**

After you enter data on the entry function and press either **Enter , F5 Update** , **F9 Jump** , **F10 Prev Func** , or **F11 Next Func**  , range/value edits are performed on the entered data. A message is issued if one or more fields contain an invalid value, and the cursor is positioned on the first field in error. You must supply a valid value before the update can proceed.

For example, you have entered a value of " 0" in the Assigned BELI field on the EPER function. Message **P0601 Field out of range or illegal value** is displayed. You may access **Fl Help** to see that the only valid values for Assigned BELI are "1" through "9".

When all of the data passes range/value edits, press **F5 Update**  to perform consistency edits on the entered data.

A selection of informational, instructional, or error messages follows:

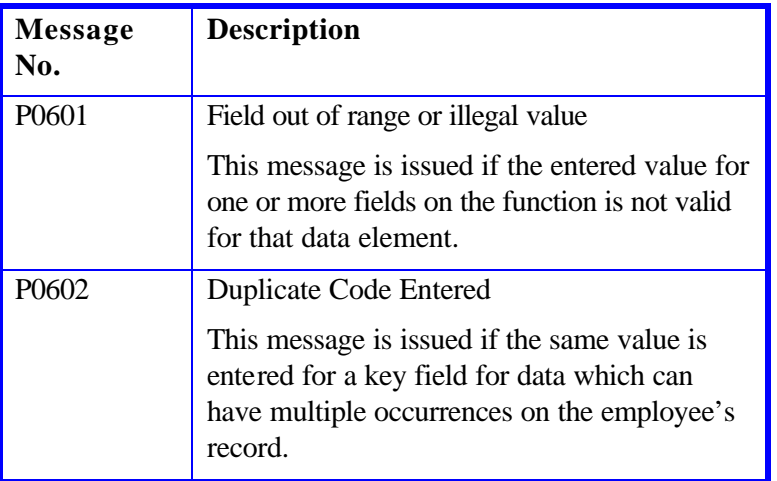

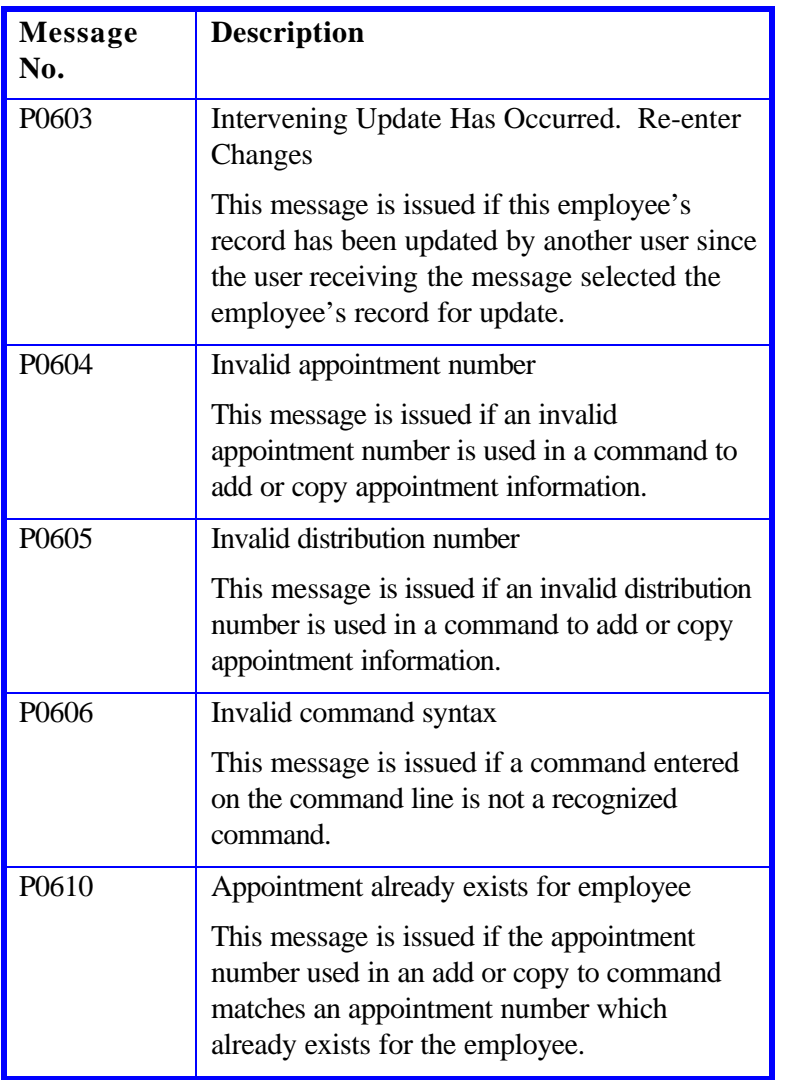

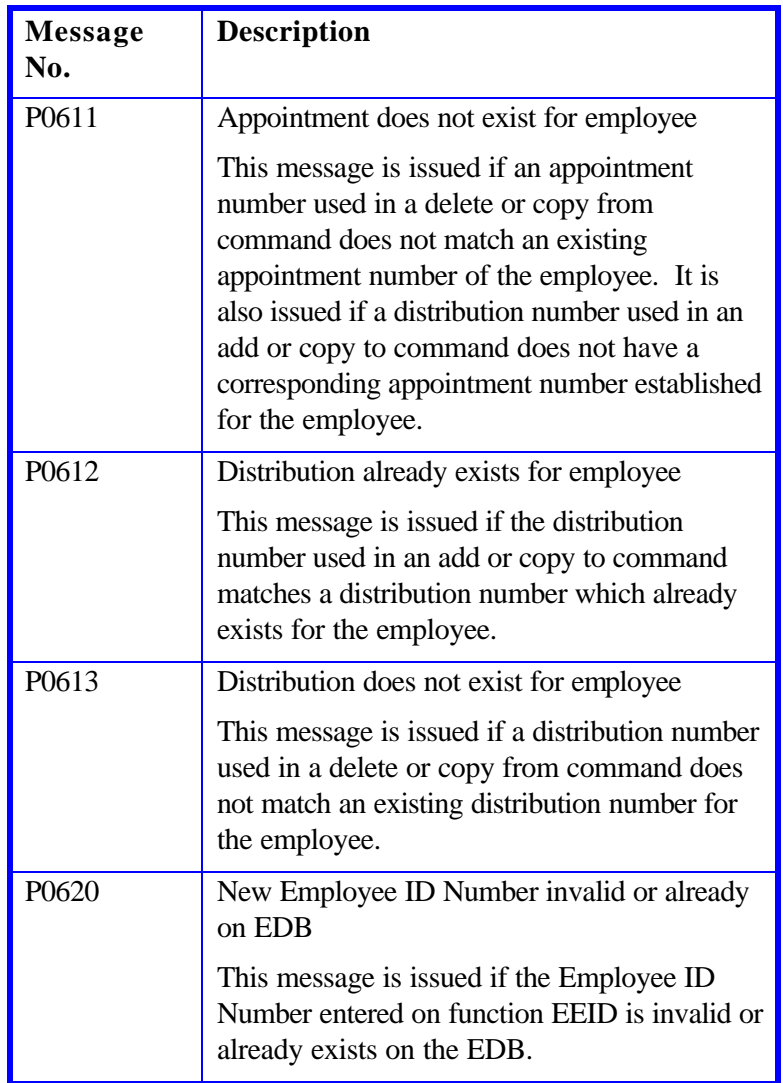

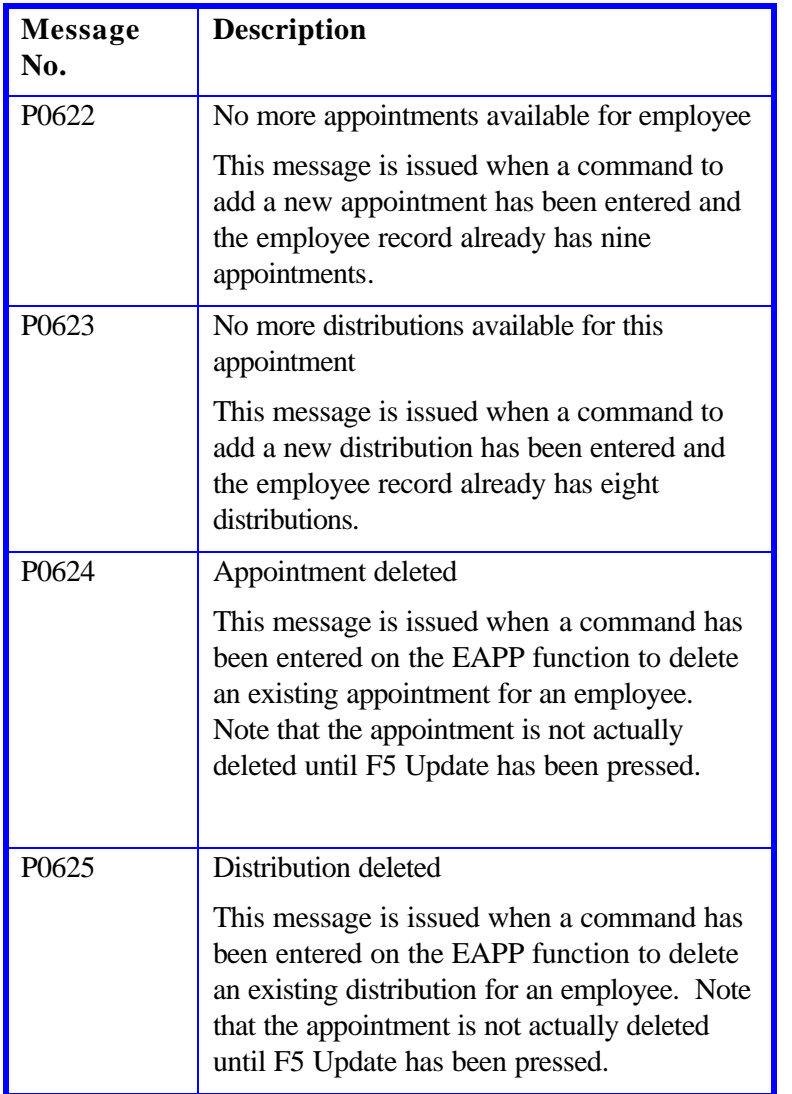

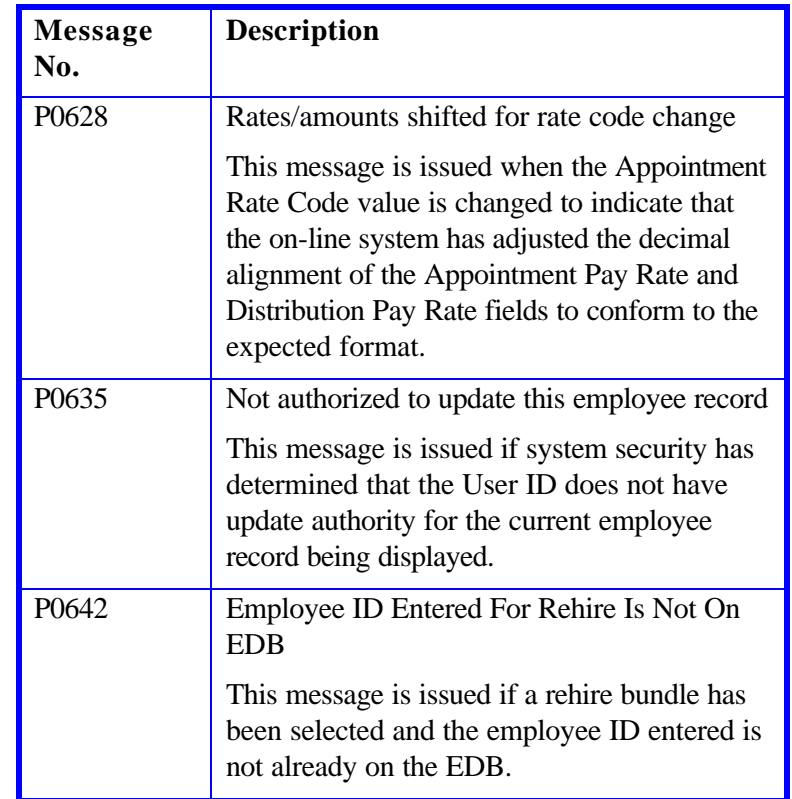

# **Consistency Edit Messages (ECON)**

Consistency edits compare and test related data elements, depending upon the nature of the input transaction. For example, changing an employee's appointment or distribution triggers a set of consistency edits related to appointment/distributions, but not to medical insurance. Consistency editing looks at an employee record as it will appear after an update. It attempts to detect inconsistencies among groups of related data elements, some of which are being updated and some which are not.

The Consistency Edit screen is displayed when you submit data for update by pressing **F5 Update** and the edit process detects inconsistencies in the data entered and/or other data in the Employee Data Base (EDB).

A message for any inconsistency in the employee's data may appear on the ECON screen even though it is not related to the changes you entered. (For example, after entering an employee's pay rate, you get a message on the ECON screen regarding missing address information.)

When a message is displayed, the cursor is positioned at a data element associated with the message so that corrections can be made.

If no inconsistencies are detected, the ECON screen will not be displayed. The ECON screen cannot be requested by system users.

From the ECON screen you may:

- Review Data Errors.
- Correct Data Errors.
- Return to a function Screen.
- Proceed with the Update.
- Cancel the Update.

# **Message Severity**

Each message displayed on the ECON screen has an associated severity level. Below are the message severity's that are used in the On-line EDB Entry/ Update process.

MESSAGE SEVERITY

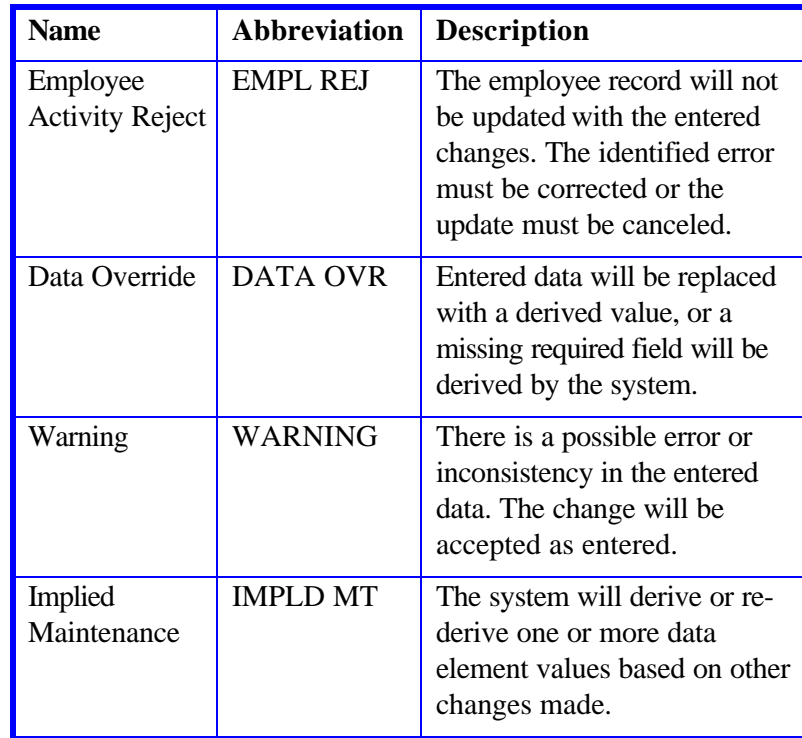

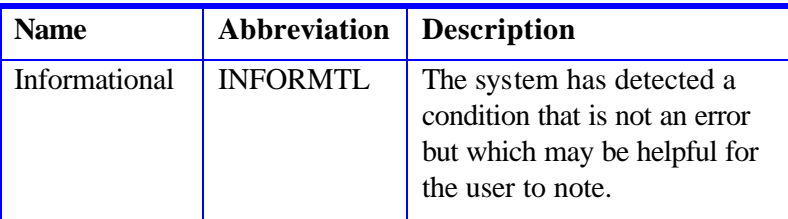

The ECON screen is displayed automatically for all instances of Warning, Data Override (DATA OVR), and Employee Activity Reject (EMPL REJ) messages. Other error messages are accessed by typing **IMSG** in the Next Func field.

# **Message Order**

Messages are displayed on the ECON screen sequentially, one message on the screen at a time. The message with the highest (most serious) severity is presented first. If there are additional messages to review, **F6 Next Msg** will be displayed in the footer. To review additional messages, press **F6 Next Msg** . On the last message screen, you will see the statement "LAST ERROR MESSAGE DISPLAYED."

Each time a message is displayed, the cursor is positioned at a data element associated with the message so that it can be corrected.

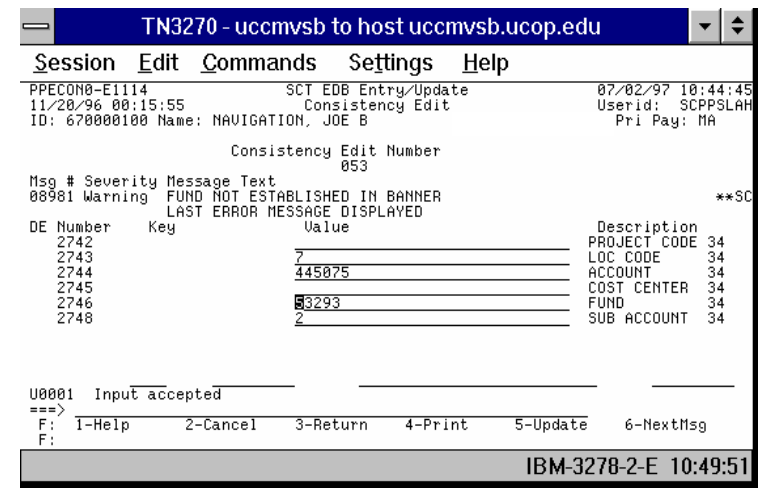

# **Consistency Edit Triggers**

Consistency edits are numbered 01, 02, 03, and so on. Here are some examples and related data elements that trigger a specific consistency edit.

### **Consistency Edit 01 (Appointment Level)**

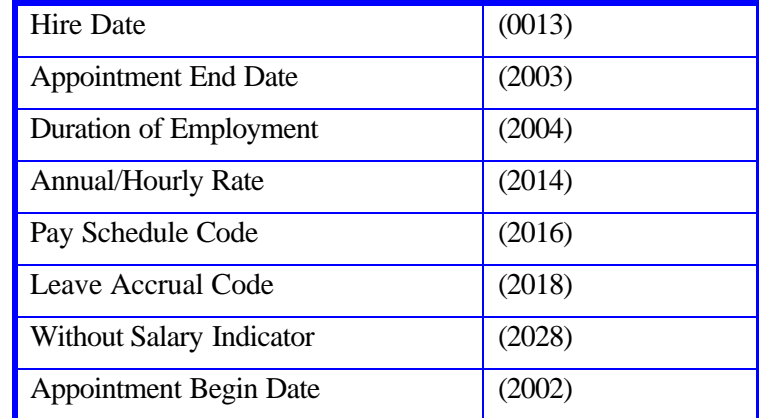

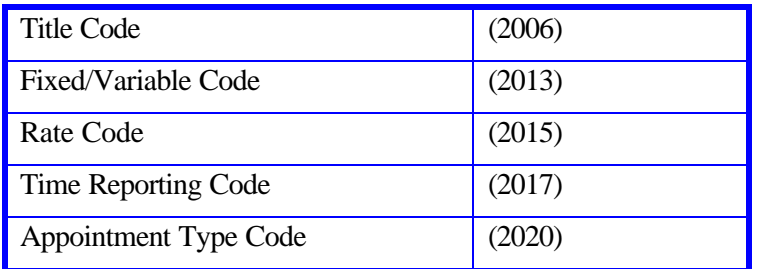

# **Consistency Edit 02 (Appointment Level)**

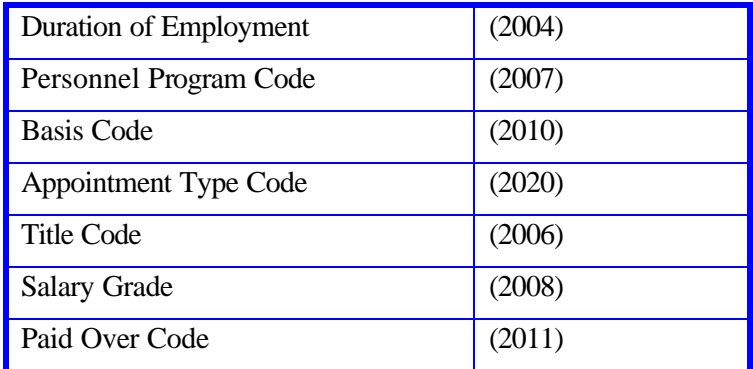

## **Consistency Edit 03 (Appointment Level)**

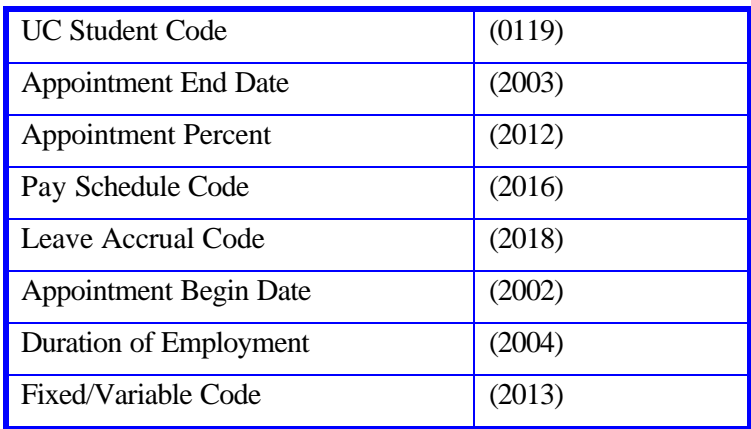

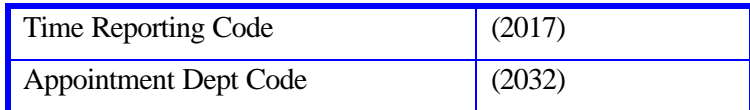

### **Consistency Edit 04 (Distribution Level)**

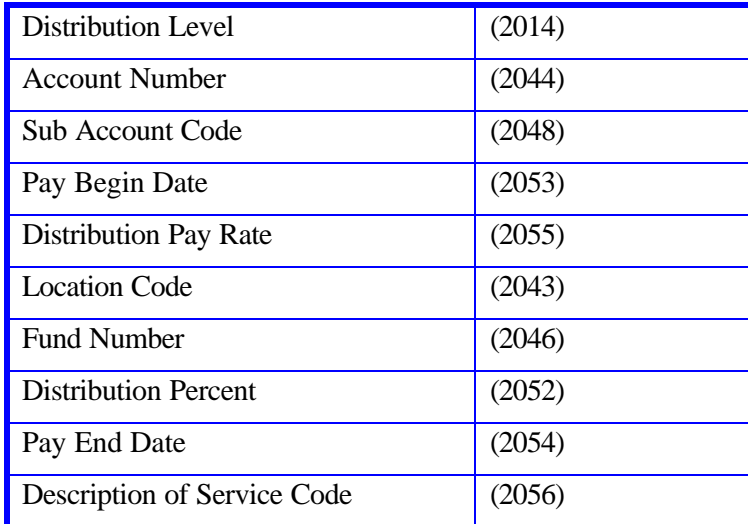

## **Consistency Edit 05 (Distribution Level)**

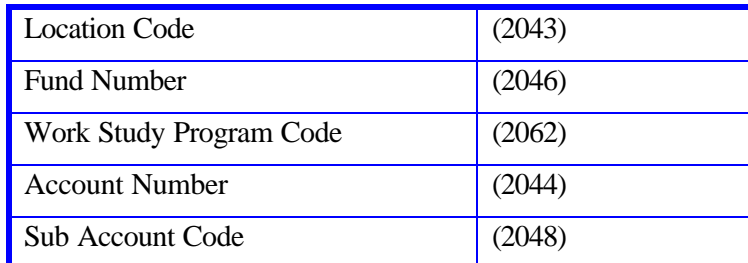

## **Consistency Edit 06 (Appointment & Distribution Level)**

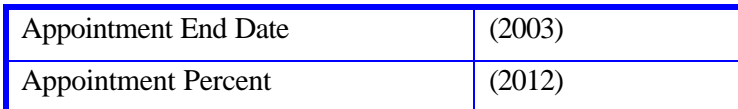

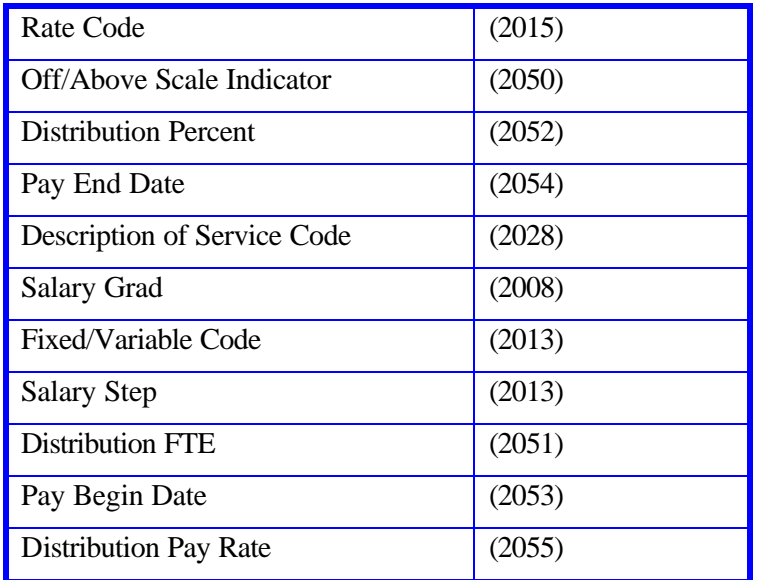

## **Consistency Edit 07 (Employee Level)**

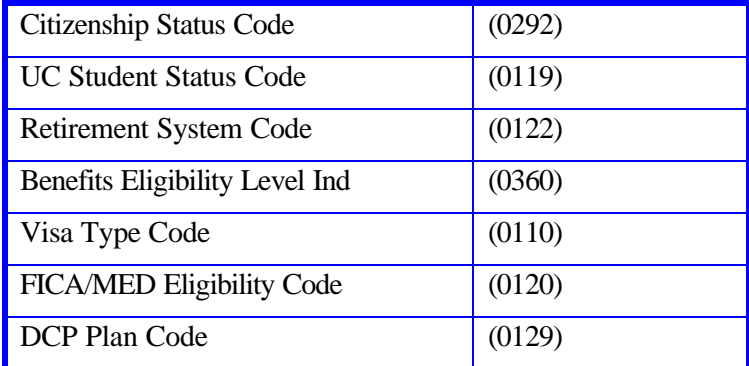

## **Consistency Edit 08 (Employee Level)**

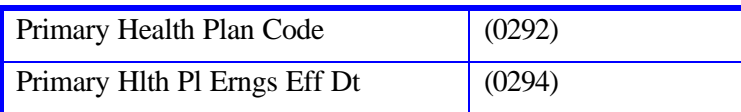

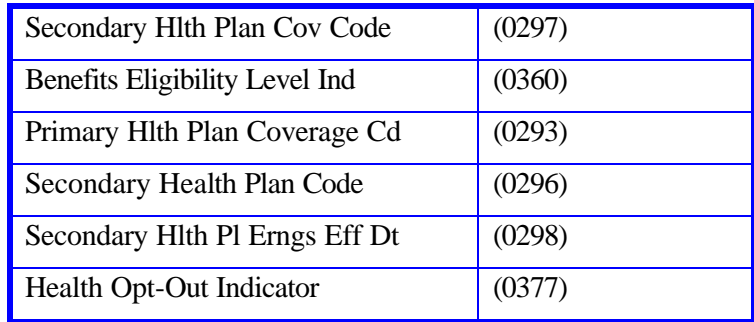

## **Consistency Edit 09 (Employee Level)**

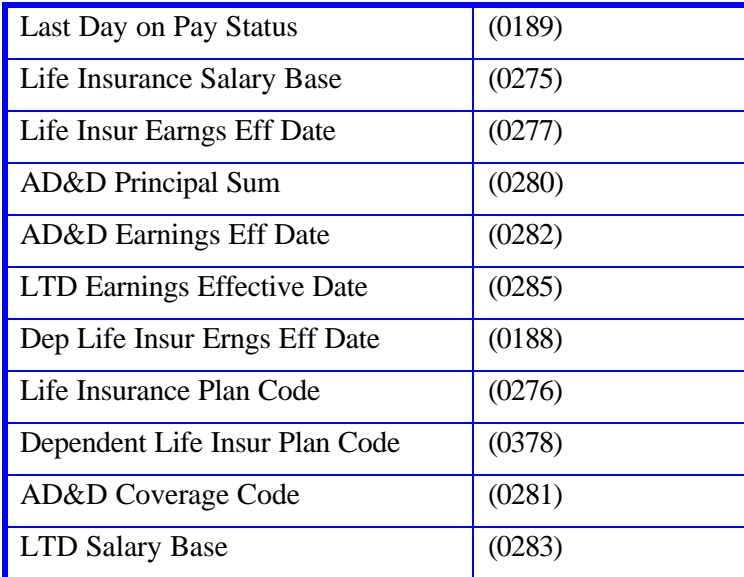

## **Consistency Edit 10 (Employee Level)**

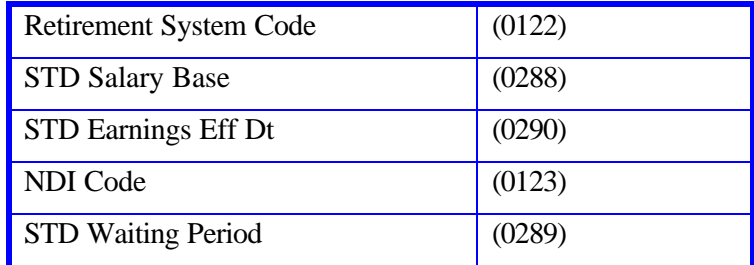

## **Consistency Edit 11 (Employee Level)**

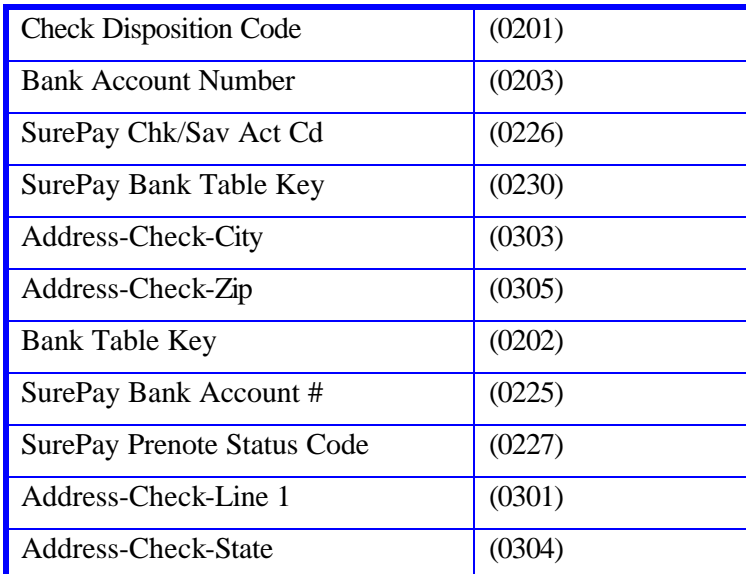

### **Consistency Edit 12 (Employee Level)**

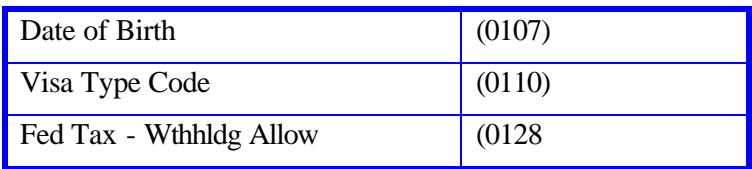

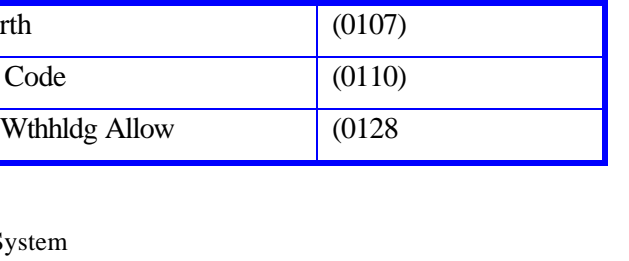

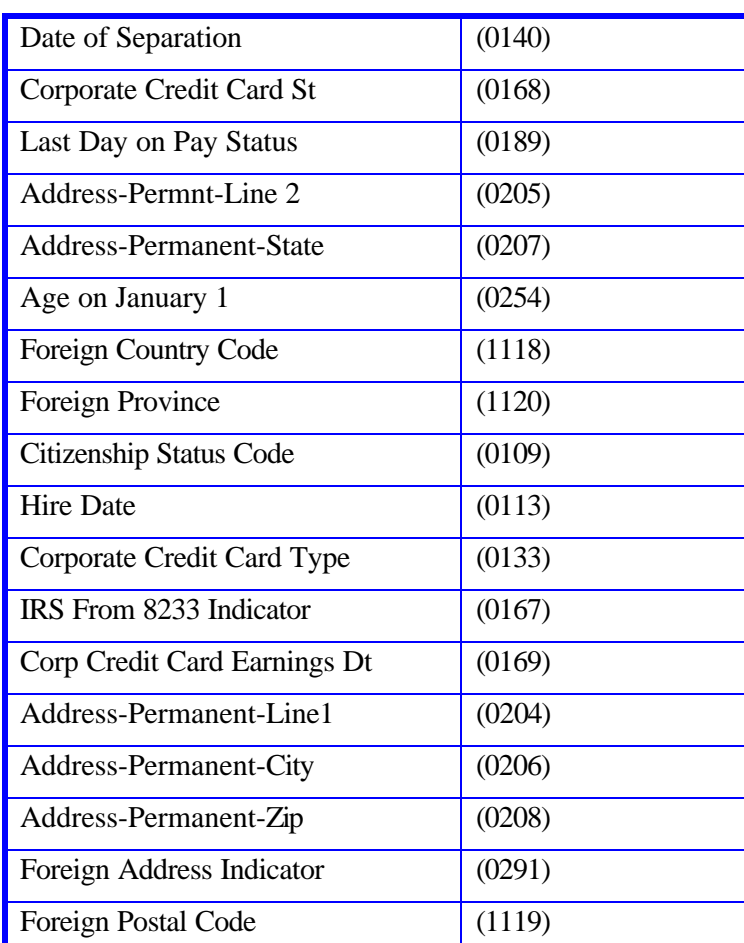

Payroll/Personnel System June 2004, University of California, Santa Cruz PPS User Manual

## **User Response to Messages**

Messages at the Employee Activity Reject severity level must be corrected or the update must be canceled. (See the subsection, *Canceling the Update from ECON*.)

Messages at the Data Override or Warning severity level require careful analysis and may need to be corrected to maintain the integrity of the information in the EDB. Update can be completed without correcting a message below the employee reject level, however, the preparer is responsible for the integrity of the data. Users must understand the ramifications of updating while uncorrected messages are present.

Warning messages of any severity that are not corrected will continue to appear whenever you update the employee's records.

# **Reviewing Data Errors on ECON**

All of the data elements and their values associated with a consistency edit are displayed on the ECON screen. The data elements are presented in data element number order. If there are more data elements associated with a single message than can fit on one screen, use **F7 Backward** and **F8 Forward** to scroll back and forth among additional screens. The cursor is initially positioned on the first data element directly involved with the message. For example, if you enter an "**F**" in the Foreign Address Indicator field, but do not enter foreign address data, the input is accepted because there are no range/value edits detected.

#### EDP1 WITH FOREIGN ADDRESS DATA ELEMENTS OMITTED.

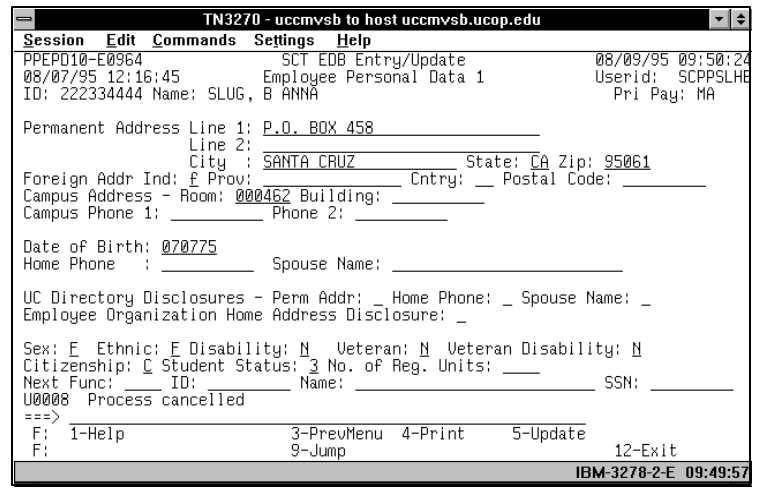

However, when you press **F5 Update** , the edit process detects the missing information and displays message 08215 'F' INDICATOR REQUIRES FOREIGN ADDRESS INFO on the ECON screen. If there are more messages, **F6 Next Msg** is displayed.

#### ECON SCREEN INDICATING ADDRESS DATA ERROR.

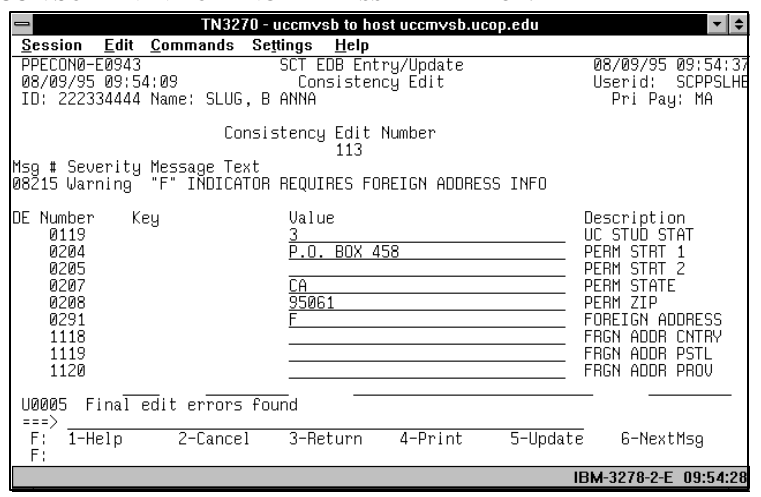

## **Return to an Entry Function from ECON**

Although the "nesting" feature as provided during updates to data entry functions is not available from ECON, the option to return to data entry functions from ECON is provided.

Returning to a data entry function from ECON allows you to view data in the context of other data on a function before determining the correct value. Or, you may decide that data that is not displayed on the ECON screen needs to be entered before the update proceeds.

#### **Procedure**

To return to the data entry function, press **F3 Return** . You are returned to the function that was displayed at the time **F5 Update**  was requested. The data entry functions will contain any changes you have made, including any changes made on the ECON screen.

You can then make additional changes on that function, or, if in a bundle, on other functions in the bundle. Update must be requested again ( **F5 Update** ) when additional changes, if any, have been made, and the data will again be edited. For example, if an error in line address data is detected, a consistency edit message is issued.

See the following examples:

#### **Examples**

RELATED DATA ENTRY FUNCTION SHOWING THE DATA ENTRY ERROR.

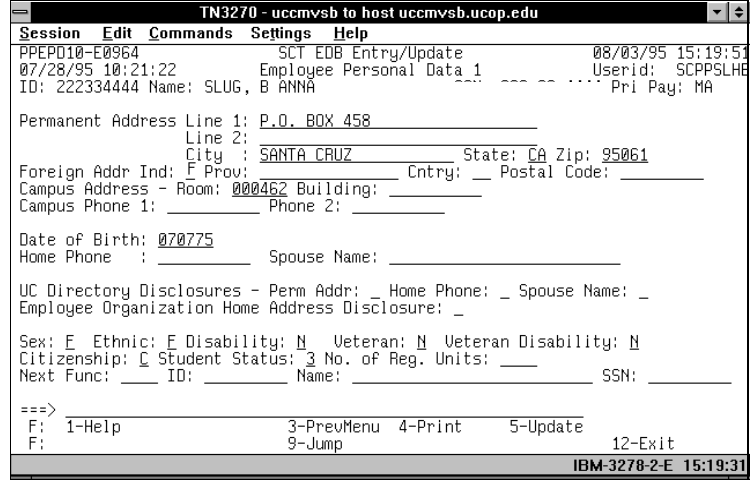

You determine that the "F" in the Foreign Address Indicator field is a mistake and change it to an 'A' on the EPD1 function.

ECON INDICATING THE REQUIRED DATA ELEMENTS THAT WERE **OMITTED** 

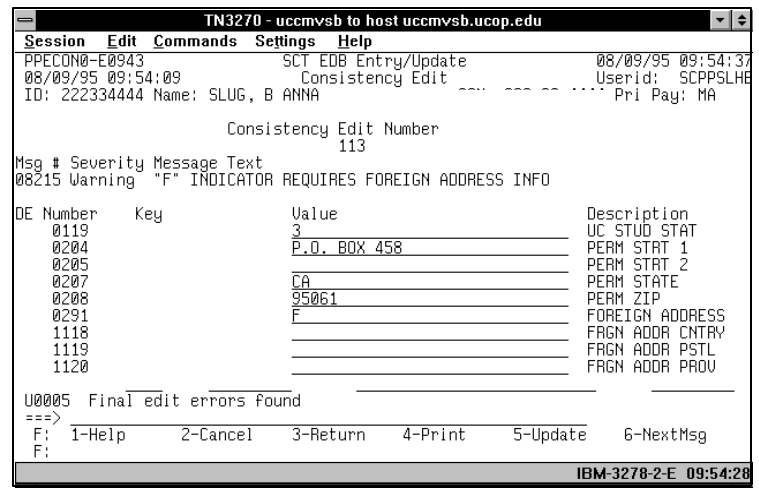

# **Correcting Data Errors on ECON**

While it is advisable to **F3 Return** back to the function or bundle to correct errors in order to have a full picture of what may have caused the "inconsistency" between data elements, you may change data values directly on the ECON screen. This may be done even if it is not a data element that you changed on a data entry function.

To correct data directly on the ECON screen:

- 1. Position your cursor on the field to be corrected.
- 2. Type the correct value.
- 3. After you have corrected one or more data elements, you can:
- 4. Press **F6 Next Msg** to view the next message.

Press **F5 Update** to invoke the update process again.

If **F5 Update** is selected, all the changes will be re-edited. If there are any messages remaining after the re-edit process, those messages will be displayed and messages can again be reviewed and data corrected. If there are no messages with a severity level of Employee Reject and you do not wish to make any more changes to data on the ECON screen, you may press **F5 Update**  to proceed with the update. The ECON screen will not be redisplayed.

### **Correcting Data that is** *not* **Displayed**

You might need to correct data that is not displayed on the ECON screen. For example, a consistency error on the distribution line may be displayed, but you need to correct an appointment line. You can make the correction by returning to the update bundle (press **F3 Return** ) and accessing the EAPP function to correct the appointment line. (See subsection *Returning to a Data Entry Function from ECON.)*

### **Displayed Data that Cannot be Changed**

There are two instances where it is not possible to change data that is displayed on the ECON screen:

- 1. The field is a Key Field (e.g. Employee ID) and/or the field is restricted from update. You will not be able to enter data in those fields.
- 2. You do not have access to the data entry function on which the data appears although the data is part of the consistency edit process. If the data elements are associated with an **Employee Activity Reject** (Empl Rej) message, cancel the proposed update and contact the appropriate functional office for assistance. If the data elements are associated with a **Warning or Data Override** message, you may update the

database and then contact the appropriate functional office to correct the information inconsistency.

#### EDP1 FUNCTION WITH DATA ERROR CORRECTED.

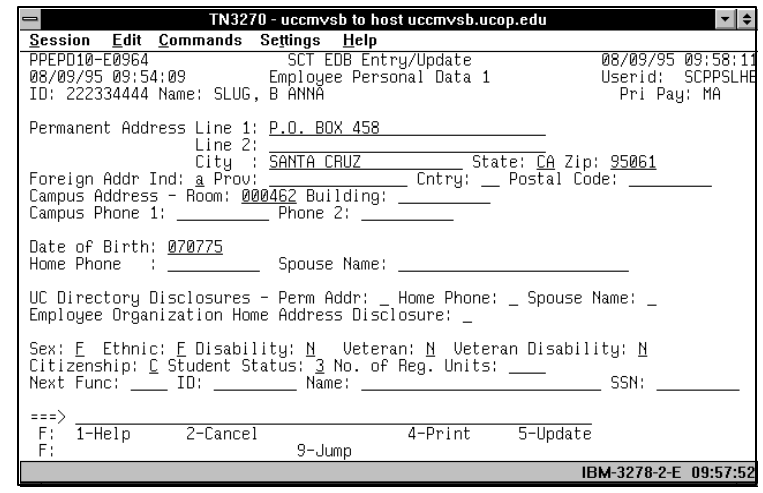

Press **F5 Update** to re-edit the information. The edit process. does not detect any errors this time, so the ECON screen is not displayed again.

# **Completing the Update from ECON**

To complete an update, examine the message(s), make corrections if necessary, and press **F5 Update** .

The **ECON** screen is displayed if the system detects inconsistencies in the data at the Warning, Data Override, and/or Employee Reject severity level. Messages at the Employee Reject severity level must be corrected or the update must be canceled. See subsection *Canceling the Update from ECON.*

The system will allow you to complete an update with an uncorrected Warning or Data Override message as shown in the following example. However, to maintain the integrity of the information in the EDB, you must respond to Warning messages by correcting the relevant data.

#### **Example**

The following is an example of the normal sequence of steps to update without correcting a Warning or Data Override message:

After pressing **F5 Update** , the only message issued is a warning. You determine the update can proceed without a change to the BELI indicator and press **F5 Update** again.

The Post Authorization Notification (PAN) subsystem may be invoked. (See *Section 1.8, Post Authorization Notification (PAN)* for additional information.)

#### PAN PREPARATION SCREEN

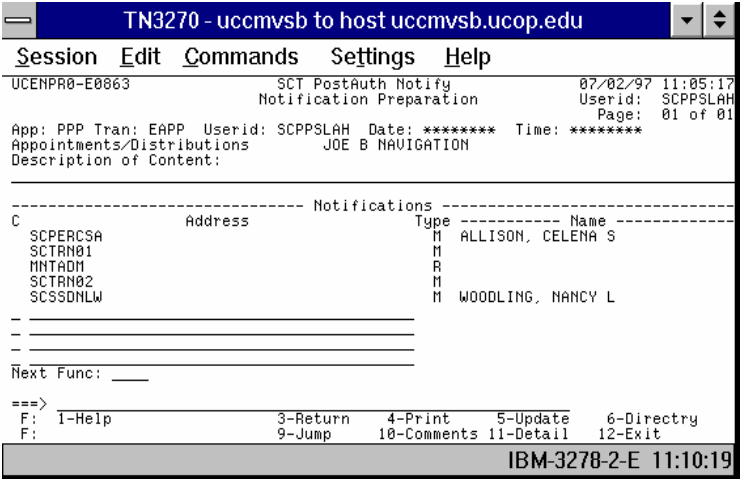

Add comments and additional reviewers to the PAN notification as necessary, then **press F5 Update** again to update the EDB.

You are returned to the data entry function or, if you were in a bundle, you are returned to the first function in the bundle. Message **U0007 Update process complete** indicates the update process is complete.

#### DATA ENTRY FUNCTION INDICATING THE U

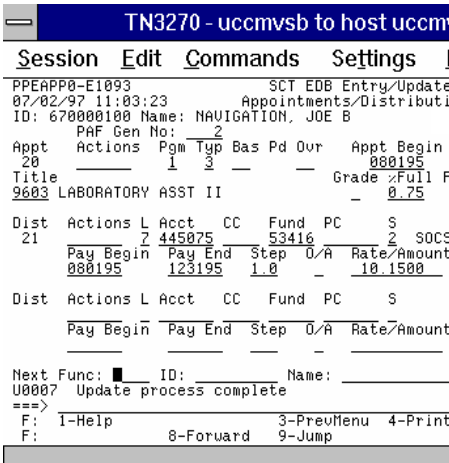

## **Canceling the Update from**

When F<sub>2</sub> Cancel is pressed twice on returned to the function that was displayed at the time  $F<sub>5</sub>$ was requested, or, if you are in a bund first function in the bundle. The emplo unchanged. For example, during the u that you did not enter a Citizenship Co **CITIZENSHIP CODE IS REQUIR** ECON screen. You do not know the citizenship status and therefore decide pressing **F2 Cancel** twice.

You are then returned to the data entry data has been retained.

CANCELING AN UPDATE

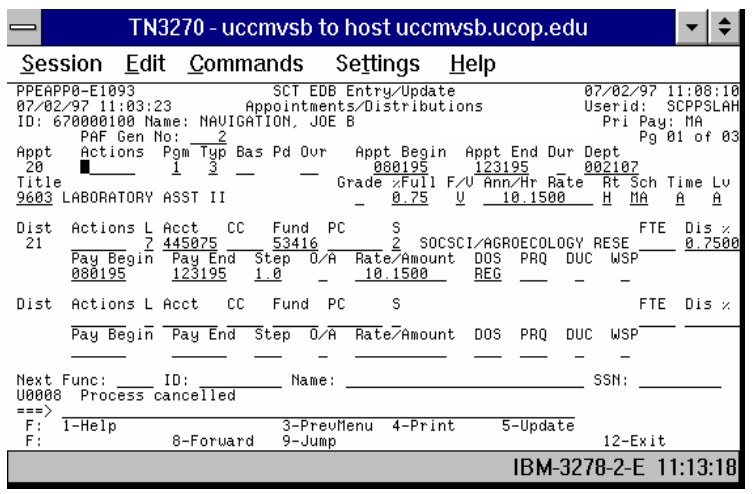

# **Help for ECON**

For help responding to error messages appearing on the ECON screen, please call the Payroll Office.

# **Message Report Screen (IMSG)**

The Message Report screen can be selected by the user and contains two main categories of messages.

- The first category is a display of WARNING and INFORMATIONAL messages remaining from the edit process not corrected. You can use the Message Report Screen to review WARNING messages that were not previously corrected.
- The second category concerns implied maintenance which is the result of the system deriving data or overriding entered data.

Not every message is an error. Some are just informational.

To access the Message Report Screen go to the "Next Func" field and type **IMSG**, select an employee record by entering the Employee ID Number, Name, or Social Security Number. Press **Enter**. The IMSG screen will be displayed.

You can only review messages on this screen, you can not make any corrections. To correct a message appearing on the screen you must go to the appropriate function, make the correction, and update.

The messages remain on the system for one day on IMSG and can be accessed any time during that day. If there are multiple updates for one employee within that day, there will be a separate screen for each update. Press **F6 Next Msg** to see all of the messages.

#### EXAMPLE OF A MESSAGE REPORT SCREEN

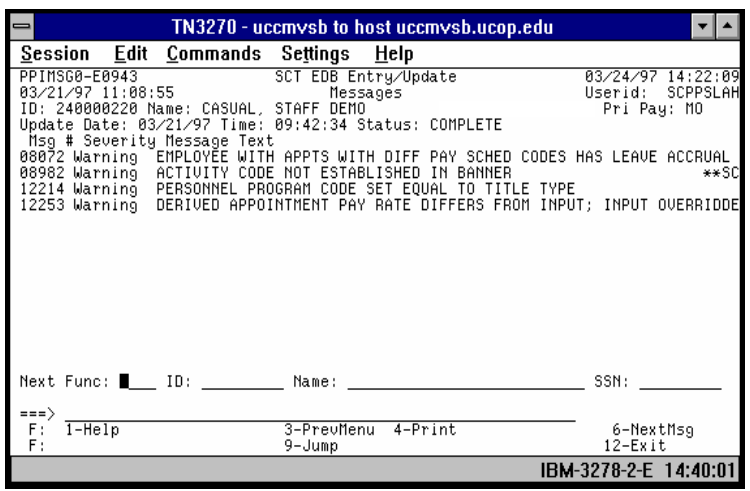

#### **Notes and Tips for IMSG**

• It is recommended that you check the IMSG function after every update, since some of the messages will not be displayed on the ECON screen (e.g., messages related to data elements that are derived upon update). After an update, when you see "Update Process Complete," type **IMSG** in the "Next Func" field. You will not have to re-key the employee ID number since you are already in that employee's record, unless you are on the EEID function.